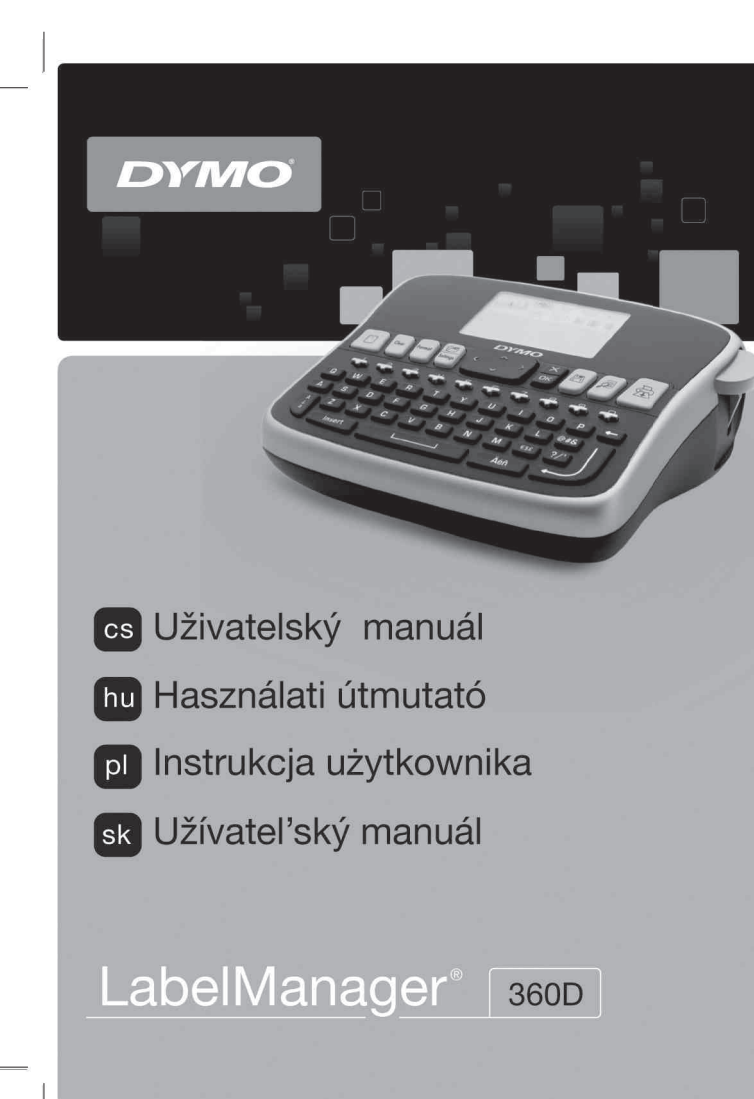

# **Obsah**

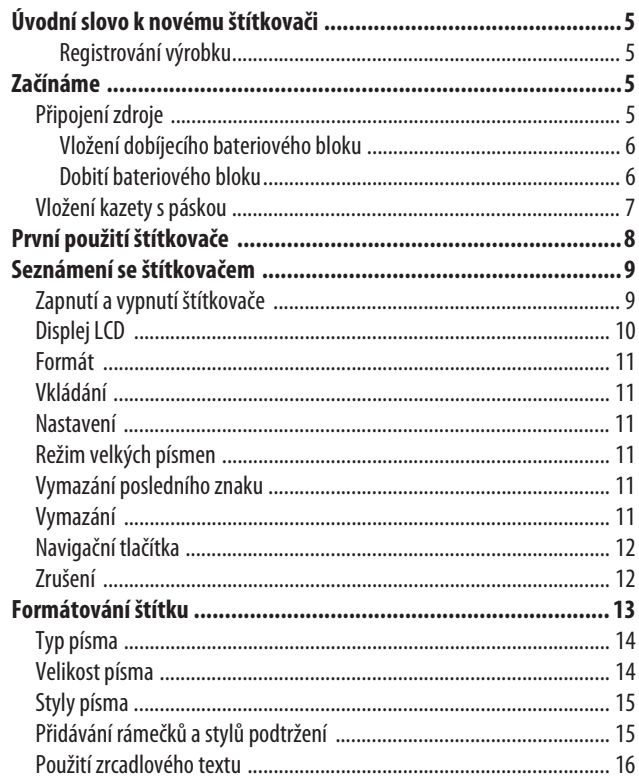

 $\overline{2}$ 

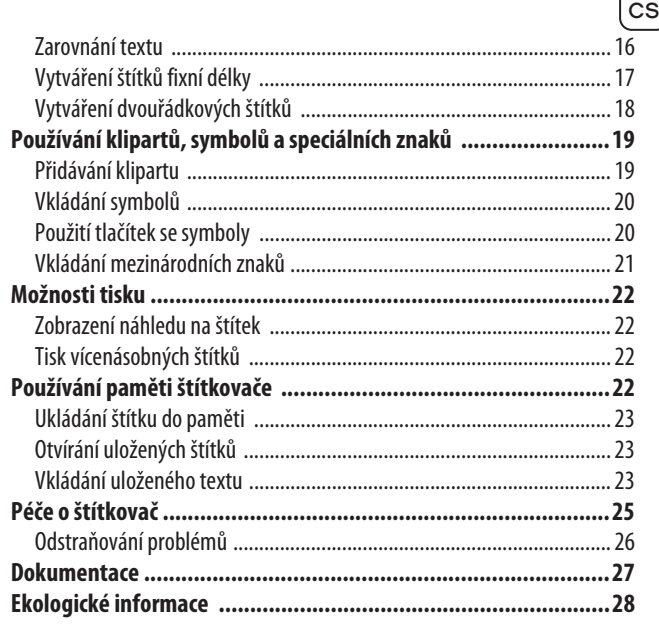

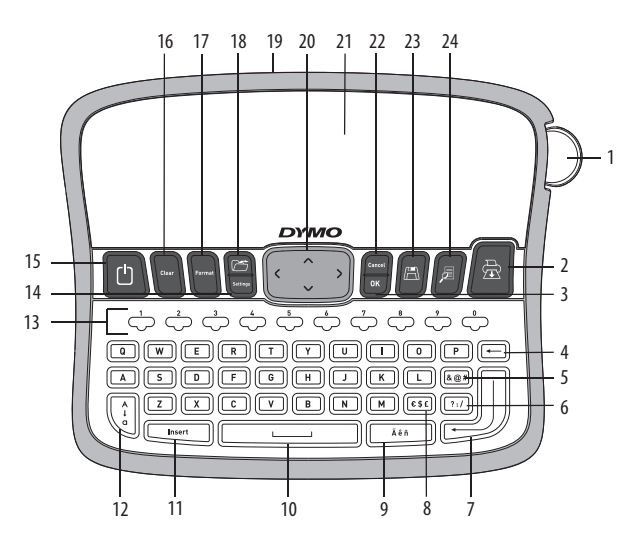

**Obrázek 1** Elektronický štítkovač DYMO® LabelManager 360D

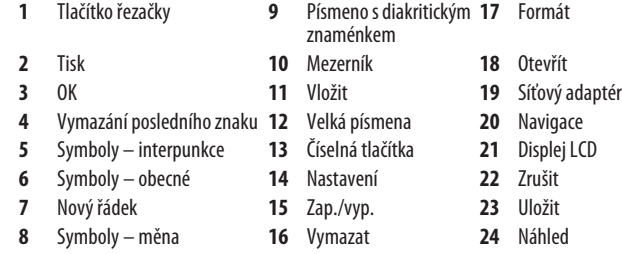

3

## **Úvodní slovo k novému štítkovači**

S elektronickým štítkovačem DYMO® LabelManager 360D můžete vytvářet širokou škálu vysoce kvalitních samolepicích štítků. Štítky lze tisknout v mnoha různých druzích písma, formátech a stylech. Štítkovač používá DYMO kazety s páskou D1 o šířce 6 mm (1/4"), 9 mm (3/8"), 12 mm (1/2") nebo <sup>19</sup> mm (3/4"). Tyto kazety jsou k dostání v širokém sortimentu barev.

Navštivte stránky **www.dymo.com**, kde najdete informace, jak si pořídíte štítky a příslušenství ke štítkovači.

#### **Registrování výrobku**

Navštivte stránky **www.dymo.com/register** a zaregistrujte štítkovač online.

## **Začínáme**

V této kapitole naleznete pokyny k tisku prvního štítku.

## **Připojení zdroje**

Stolní štítkovač je napájen dobíjecím lithium-iontovým bateriovým blokem. Pro úsporu energie se štítkovač automaticky vypne po dvou minutách nečinnosti.

#### **Vložení dobíjecího bateriového bloku**

Dobíjecí bateriový blok dodávaný se štítkovačem je částečně nabitý. Před prvním použitím štítkovače není nutné bateriový blok dobíjet.

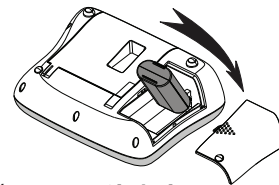

#### **Vložení bateriového bloku**

- **1** Vysuňte kryt přihrádky pro bateriový blok. Viz Obrázek 2.
- **Obrázek 2**

- **2** Vložte bateriový blok.
- **3** Vraťte kryt zpět na místo.

**UPOZORNĚNÍ** Pokud nemáte v úmyslu štítkovač používat delší dobu, vyjměte bateriový blok.

#### **Dobití bateriového bloku**

Síťový adaptér pro dobíjení bateriového bloku je dodáván spolu se štítkovačem.

**UPOZORNĚNÍ** Síťový adaptér se používá pouze pro dobíjení bateriového bloku; nelze používat k nabíjení štítkovače.

#### **Dobití bateriového bloku**

6

- **1** Síťový adaptér zapojte do konektoru napájení na horní straně štítkovače.
- **2** Druhý konec síťového adaptéru připojte do síťové zásuvky.

5

 $\left( \mathsf{cs}\right)$ 

#### **Vložení kazety s páskou**

 Štítkovač se dodává s jednou kazetou. Navštivte **webové stránky www.dymo.com** pro více informací o nakupování dalších kazet.

#### **Vložení kazety s páskou**

- **1** Otevřete přihrádku pro kazetu. Viz Obrázek 3.
- **2** Před prvním použitím štítkovače odstraňte ochrannou papírovou pásku z výstupního otvoru pro štítky. Viz Obrázek 4.
- **3** Vložte kazetu s páskou směřující nahoru a umístěte ji mezi vodítky.
- **4** Pevně zatlačte, dokud kazeta nezaskočí na místo slyšitelným cvaknutím. Viz Obrázek 5.
- **5** Zavřete kryt kazety.

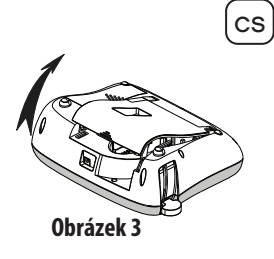

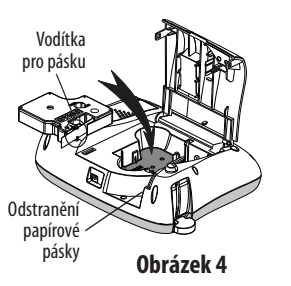

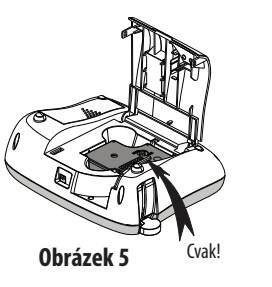

7

## **První použití štítkovače**

Při prvním zapnutí přístroje se zobrazí výzva k výběru jazyka, jednotek míry a šířky štítku. Tato konfigurace zůstane zachována dokud ji nezměníte.

Tuto konfiguraci můžete změnit pomocí tlačítka رايسي).

## **Konfigurace štítkovače**

- **1** Stiskněte , aby se štítkovač zapnul.
- **2** Vyberte jazyk a stiskněte  $\begin{bmatrix} 0 & \cdots \end{bmatrix}$ .
- **3** Zvolte palce nebo mm a stiskněte  $\cup$ .
- **4** Zvolte šířku pásky, která je právě vložena do štítkovače a stiskněte  $\lfloor\!\frac{\infty}{2}\!\rfloor$ .

Nyní je vše připraveno pro tisk prvního štítku.

#### **Postup tisku štítku**

- **1** Zadejte jednoduchý text prvního štítku.
- **2** Stiskněte tlačítko  $[\equiv]$ .
- **3** Zvolte počet kopií.

8

- **4** Stiskněte nebo , štítek bude vytisknut. **OK**
- **5** Štítek odříznete stisknutím tlačítka řezačky.

**Blahopřejeme!** Vytisknuli jste první štítek. V dalších částech se dozvíte víc o možnostech při vytváření štítků.

## **Seznámení se štítkovačem**

 Seznamte se s umístěním jednotlivých tlačítek na Vašem štítkovači a jim odpovídajících funkcí. Viz obrázek 1. Následující odstavce popisují každou vlastnost podrobně.

## **Zapnutí a vypnutí štítkovače**

Tlačítko  $\boxed{\text{c}}$  slouží k zapínání a vypínání přístroje. Po dvou minutách nečinnosti se štítkovač automaticky vypne. Pokud se přístroj vypíná automaticky a zdroj je opět zapnut, zobrazí se poslední vytvořený štítek. Obnoví se také nastavení dříve vybraného stylu.

Pokud je přístroj vypnut ručně, text štítku a nastavení stylu si nezapamatuje a při opětovném zapnutí zdroje se zobrazí čistý štítek.

Pokud aktuální štítek není již uložen, budete při vypnutí napájení vyzváni k jeho uložení.

## **Displej LCD**

 Na displeji lze zobrazit dva řádky textu současně. Počet zobrazených znaků na každém řádku závisí na proporcionálních mezerách.

Na exkluzivním grafickém displeji DYMO se úprava formátu, kterou provedete, zobrazí okamžitě.

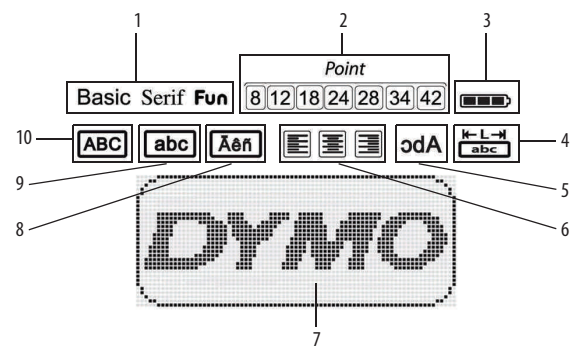

Symboly funkcí podél horního okraje displeje se zobrazí na indikaci zvolené funkce černě.

**1**

**2**

**3**

- Písmo **6** Zarovnání textu<br>Velikost písma **6 Velikost 17** Oblast úprav Velikost písma<br>Bateriový blok
	- 8 Písmeno s diakritickým znaménkem<br>9 Malá písmena
- **4**Štítek s pevnou délkou
- **5** Zrcadlový text
- 10 Velká písmena

9

 $(\mathsf{cs}]$ 

# $\left( \mathrm{cs}\right)$

#### **Formát**

Pomocí tlačítka \<sup>[comat</sup>)\ zobrazíte dílčí menu Písmo, Velikost písma, Styl, Rámečky a Podtržení, Délka štítku, Zarovnání a Zrcadlení. Tyto funkce pro úpravu formátu jsou popsány později v této uživatelské příručce.

#### **Vkládání**

Tlačítko umožňuje vkládání symbolů, klipartů nebo uložených **Insert** textů na štítek. Tyto funkce jsou popsány dále v této uživatelské příručce.

#### **Nastavení**

Pomocí tlačítka  $\overline{\mathbb{S}^{\text{strong}}}$ ] zobrazíte dílčí menu Jazyk, Jednotky míry, Šířka štítku a Informace.

#### **Režim velkých písmen**

Tlačítkem  $\left\Vert \hat{\cdot}\right\Vert$  se přeřazuje mezi velkými a malými písmeny. Když je přeřazeno na režim velkých písmen, zobrazí se na displeji odpovídající indikátor režimu a všechna zaváděná písmena se zobrazí jako verzálky. Ve výchozím nastavení je režim velkých písmen vypnutý. Není-li přeřazeno na režim velkých písmen, zobrazí se všechna zaváděná písmena jako malá.

#### **Vymazání posledního znaku**

Tlačítko  $\widehat{[\cdot]}$ slouží k vymazání znaku nalevo od kurzoru.

#### **Vymazání**

Tlačítko \\<sup>ciear</sup>\\ nabízí možnost vymazání kompletního textu štítku, pouze jeho grafické úpravy nebo obojího.

## **Navigační tlačítka**

 Pomocí navigačních tlačítek vlevo a vpravo můžete štítek prohlížet a upravovat. Pomocí navigačních tlačítek nahoru a dolů se můžete pohybovat mezi nabídkami funkcí a stisknutm || o<sub></sub>c // jednu z funkcí volit.

#### **Zrušení**

12

Tlačítko umožňuje opustit nabídku bez provedení výběru a také **Canc el**umožňuje zrušit akci.

## **Formátování štítku**

Ke zdokonalení vzhledu štítků lze využít několika možností grafické úpravy.

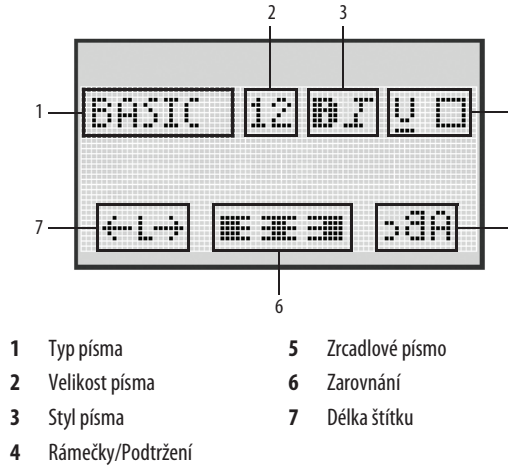

#### **Nastavení formátování**

- **1** Stiskněte tlačítko  $\left[\begin{matrix} 1 \end{matrix}\right]$ .
- **2** Pomocí navigačních tlačítek vyberte možnost formátování, kterou chcete změnit a stiskněte tlačítko ll<u>oK</u>JJ.
- **3** Vyberte možnost, kterou chcete pro štítek použít a stiskněte tlačítko (گ

13

 $[\mathsf{cs}]$ 

4

## **Typ písma**

Pro štítky jsou k dispozici tři typy písma:

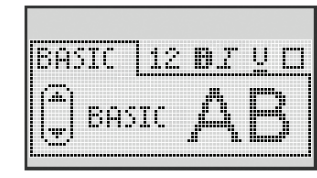

Basic (základní písmo)  $AB$ Serif (patkové písmo) AB Fun (ozdobné písmo) AB {<br>{

 $\bullet$  Pomocí navigačních tlačítek nahoru a dolů vyberte typ písma.

## **Velikost písma**

Pro štítky je k dispozici sedm velikostí písma:

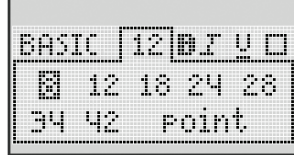

Dostupnost velikosti písma závisí na zvolené šířce štítku. Velikost písma platí pro všechny znaky na štítku.

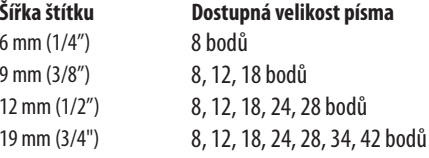

14 $\bullet$  Pomocí navigačních tlačítek nahoru a dolů nebo vlevo a vpravo vyberte velikost písma.

# $\left( \mathrm{cs}\right)$

## **Styly písma**

Můžete si vybrat ze šesti různých stylů písma:

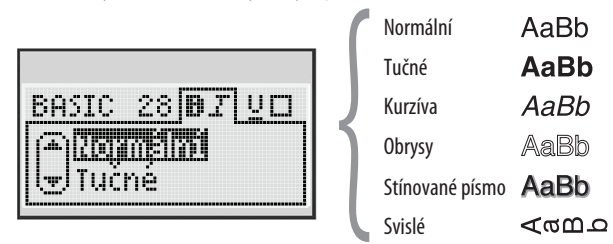

 $\bullet$  Pomocí navigačních tlačítek nahoru a dolů vyberte styl písma.

## **Přidávání rámečků a stylů podtržení**

Text lze dále zvýraznit výběrem typu rámečku nebo podtržení.

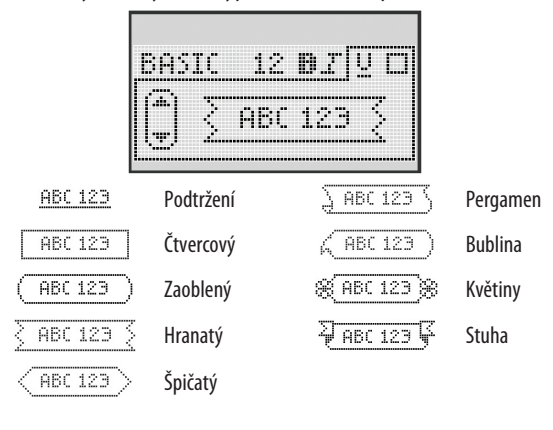

 $\bullet$  Pomocí navigačních tlačítek nahoru a dolů vyberte rámeček nebo podtržení písma.

Štítek může být podtržený nebo uzavřený v rámečku, ale tyto možnosti nelze kombinovat.

Když použijete rámeček u dvouřádkových štítků, obě řádky budou uzavřeny v jednom rámečku.

V případě použití podtržení na štítcích se dvěma řádky jsou podtrženy oba řádky.

## **Použití zrcadlového textu**

 Formát zrcadlení umožňuje výstup textu tak, že probíhá zprava doleva, jako kdybyste text viděli v zrcadle.

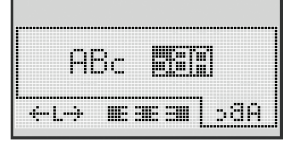

 $\bullet$  Pomocí navigačních tlačítek vlevo a vpravo vyberte formát zrcadlení.

## **Zarovnání textu**

 Text můžete zarovnat tak, aby se na štítek vytisknul zarovnaný doleva nebo doprava. Standardní zarovnání je vystředěné.

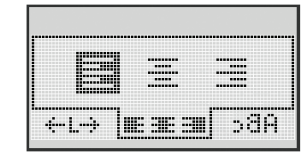

16 $\blacklozenge$ Pomocí navigačních tlačítek vlevo a vpravo vyberte zarovnání textu.

# **Vytváření štítků fixní délky**

Za normálních okolností závisí délka štítku na délce textu. Nicméně máte možnost nastavit délku štítku pro specifickou aplikaci.

Když se rozhodnete pro štítek fixní délky, velikost textu se automaticky změní, aby text odpovídal velikosti štítku. Nelze-li text upravit tak, aby se vešel na štítek fixní délky, zobrazí se zpráva udávající nejmenší možnou délku štítku pro tento text. Můžete volit fixní délky štítku až do délky 400 mm (15").

#### **Nastavení fixní délky**

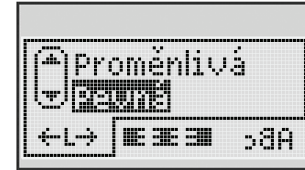

**1** Pomocí navigačních tlačítek nahoru a dolů vyberte možnost fixní délka.

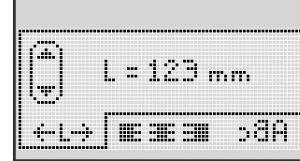

**2** Pomocí navigačních tlačítek nahoru a dolů vyberte délku štítku nebo pro zadání délky štítku použijte číselná tlačítka.

17

 $\left( \mathsf{cs}\right)$ 

## **Vytváření dvouřádkových štítků**

 Na štítek lze vytisknout maximálně dva řádky. Na 6mm (1/4") štítky lze vytisknout pouze jeden řádek textu.

#### **Vytvoření dvouřádkového štítku**

- **1** Zadejte text prvního řádku a stiskněte tlačítko .
- **2** Zadejte text druhého řádku.
- **3** Stiskněte  $\lfloor \frac{m}{2} \rfloor$ .

# $\left( \mathsf{cs}\right)$

## **Používání klipartů, symbolů a speciálních znaků**

Na štítky lze přidávat kliparty, symboly, interpunkční znaménka a další speciální znaky.

#### **Přidávání klipartu**

Štítkovač obsahuje následující kliparty.

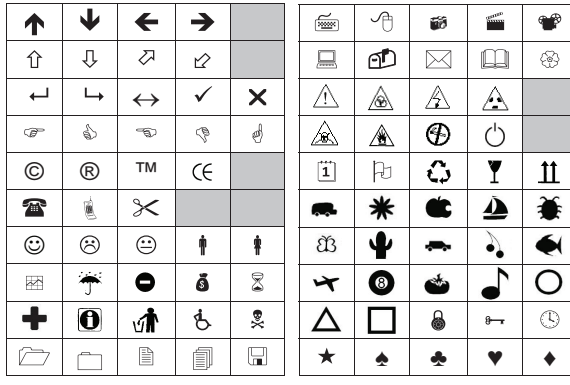

#### **Vložení klipartu**

- **1** Stiskněte tl **1** Stiskněte tlačítko **Stiffer Stiffer Stiffer Stiffer Art** (Kliparty) a **Insert** stiskněte tlačítko . **OK**
- **2** Pomocí navigačních tlačítek nahoru a dolů nebo vlevo a vpravo vyberte požadovaný klipart.
- **3** Až naleznete klipart, stiskněte tlačítko , čímž daný klipart přidáte **OK** do svého štítku.

## **Vkládání symbolů**

Štítkovač podporuje níže uvedenou rozšířenou sadu symbolů.

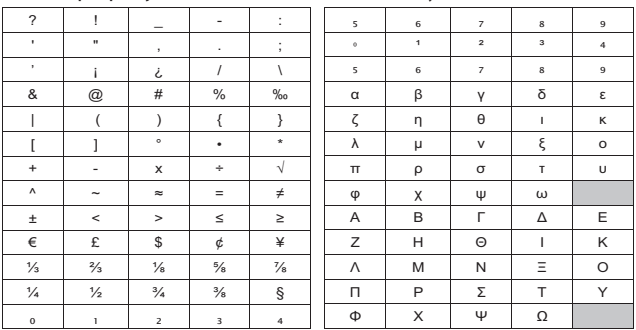

#### **Vložení symbolu**

20

- **1** Stiskněte tlačítko  $\supseteq$ , vyberte položku **Symbols** (Symboly) a  $\mathsf{s}$ tiskněte tlačítko  $\mathsf{l} \mathsf{C}^\mathsf{K} \mathsf{l}$ .
- **2** Pomocí navigačních tlačítek nahoru a dolů nebo vlevo a vpravo vyberte požadovaný symbol.
- **3** Až naleznete požad<u>ovaný</u> symbol, přidejte symbol na štítek stisknutím tlačítka .**OK**

## **Použití tlačítek se symboly**

Symboly můžete přidávat rychle pomocí obecného, interpunkčního a měnového aktivačního tlačítka.

 $\left( \text{cs} \right)$ 

#### **Rychlé přidání symbolů**

- **1** Stiskněte jedno z následujících tlačítek:
	- $\sqrt{2\cdot l}$  pro přidání obecného symbolu.
	- $(\sqrt{a\omega})$  pro přidání interpunkčního znaménka.
	- $\sqrt{\epsilon \epsilon}$  pro přidání měnového symbolu.
- **2** Zvolte symbol, který chcete vložit, a stiskněte  $(\cup^{\infty}J)$ .

## **Vkládání mezinárodních znaků**

Tento štítkovač podporuje psaní latinského písma.

Po stisknutí tlačítka pro diakritiku vyvoláte stisknutím písmena nabídku, která obsahuje všechny možné variace daného písmena.

Je-li například jako jazyk zvolena francouzština a stisknete tlačítko pro diakritiku a poté písmeno **<sup>a</sup>**, zobrazí se **a à â æ** atd., a tím všechny dostupné variace. Varianty znaků a pořadí, ve kterém se zobrazují, závisí na zvoleném jazyku.

#### **Přidávání písmen s diakritickým znaménkem**

**1** Stiskněte tlačítko **in Kalif**iko **.** 

Na displeji se zobrazí indikátor písmena s diakritickým znaménkem.

**2** Stiskněte abecední znak.

Zobrazí se obměny diakritického znaménka.

**3** Pomocí navigačních tlačítek vlevo a vpravo vyberte požadovaný znak a stiskněte . **OK**

## **Možnosti tisku**

Je možné zobrazit náhled štítku a vytisknout násobky štítků.

#### **Zobrazení náhledu na štítek**

Před tiskem lze zobrazit náhled textu a formátování štítku.

#### **Postup zobrazení náhledu na štítek**

 $\begin{matrix} \bullet & \end{matrix}$ Stiskněte tlačítko  $\begin{matrix} \mathbb{Z} \end{matrix}$  .

Zobrazí se délka štítku. V případě nutnosti se bude text štítku posunovat po displeji.

## **Tisk vícenásobných štítků**

Před každým tiskem musíte udat, kolik kopií chcete udělat. Máte možnost vytisknout až deset kopií najednou.

#### **Tisk vícenásobných štítků**

**1** Stiskněte tlačítko  $\|\tilde{\mathbf{x}}\|$ .

22

**2** Vyberte nebo zadejte počet kopií k tisku a stiskněte tlačítko  $\lfloor\frac{\circ\kappa}{2}\rfloor$ .

Po ukončení tisku kopií se počet kopií vrátí na výchozí hodnotu 1.

## **Používání paměti štítkovače**

Štítkovač je vybaven výkonnou pamětí, která umožňuje ukládat text až 9 často používaných štítků. Do paměti uložené štítky lze znovu vyvolat a uložený text vložit do nového štítku.

# $(\mathsf{cs}]$

### **Ukládání štítku do paměti**

Můžete uložit až 9 často používaných štítků. Když uložíte štítek do paměti, uloží se text a veškerá grafická úprava.

#### **Ukládání aktuálního štítku**

- **1** Stiskněte tlačítko  $\left[\begin{matrix} \frac{m}{m} \end{matrix}\right]$ . Zobrazí se první volné místo v paměti.
- **2** K pohybování mezi jednotlivými místy používejte navigační tlačítka. Nový štítek lze uložit do libovolného paměťového místa.
- **3** Zvolte umístění v paměti a stiskněte tlačítko  $\lfloor 0\kappa/2\rfloor$ .

Aktuální štítek je uložen a tento štítek se znovu zobrazí na displeji.

## **Otvírání uložených štítků**

Štítky uložené v paměti lze snadno otevřít k dalšímu použití.

#### **Otevření uložených štítků**

- **1** Stiskněte tlačítko  $\boxed{\textcircled{\textcircled{\textcirc}}}$ . Zobrazí se první místo v paměti.
- **2** Vyberte štítek, který chcete vyvolat, pomocí navigačních tlačítek a stiskněte tlačítko . **OK**

K vymazání paměti zvolte nejprve paměťové místo a poté stiskněte

tlačítko \\<sup>ciear</sup>\\.

## **Vkládání uloženého textu**

Můžete vložit text uloženého štítku do aktuálního štítku. Vloží se pouze text bez úpravy formátu.

#### **Vložení uloženého textu**

- **1** Umístěte kurzor na místo na štítku, kam chcete text vložit.
- **2** Stiskněte tlačítko <u>(Insert Uložený),</u> vyberte položku **Saved Text** (Uložený **text) a stiskněte tlačítko (السطح**) .

Zobrazí se první místo v paměti.

- **3** Pomocí navigačních tlačítek zvolte text, který chcete vložit.
- **4** Stiskněte tlačítko (گا Text se vloží do aktuálního štítku.

24

## **Péče o štítkovač**

Tento štítkovač je zkonstruován pro poskytnutí mnohaletého a bezporuchového provozu s minimálními nároky na údržbu. Občas štítkovač vyčistěte, aby správně fungoval. Při každé výměně kazety s páskou očistěte ostří řezačky.

#### **Postup čištění řezacího nože**

- **1** Vyjměte kazetu.
- **2** Stiskněte a přidržte tlačítko řezačky, abyste měli přístup k noži. Viz Obrázek 6.
- **3** K čištění obou stran ostří používejte smotek bavlny a alkohol.

#### **Čistění tiskové hlavy**

- **1** Vyjměte kazetu.
- **2** Vyjměte čisticí tyčinku z vnitřní strany krytu prostoru pro kazetu.
- **3** Setřete opatrně tiskovou hlavu polstrovanou stranou čistící tyčinky. Viz Obrázek 6.

## **Odstraňování problémů**

 Přehled možných řešení problémů, které se mohou vyskytnout během používání štítkovače.

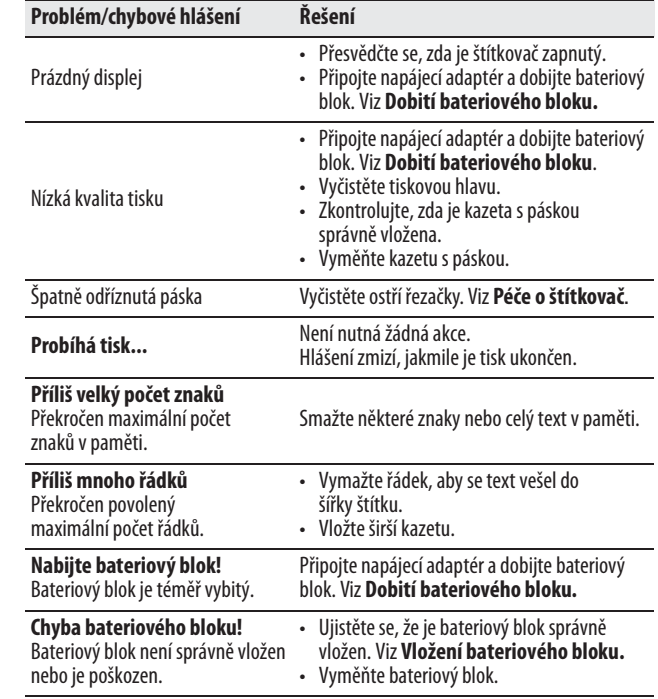

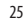

Stiskněte a přidržte

**Obrázek 6**

Tisková hlava

 $\left( \mathrm{cs}\right)$ 

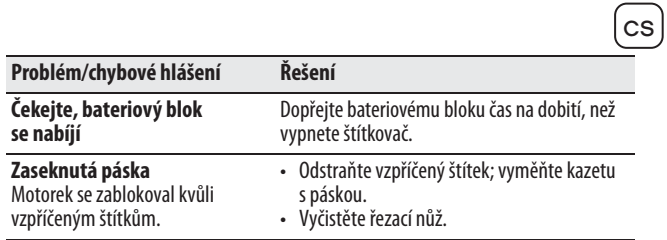

Pokud přesto potřebujete pomoc, navštivte webové stránky DYMO na adrese **www.dymo.com**.

## **Dokumentace**

Neustále pracujeme na tom, abychom k našim produktům vytvořili co nejkvalitnější dokumentaci. Uvítáme Vaši zpětnou vazbu.

Zašlete nám své poznámky nebo návrhy k našim uživatelským příručkám. S Vaší zpětnou vazbou zašlete laskavě i následující informace:

- Název produktu, číslo modelu a číslo stránky uživatelské příručky.
- Krátký popis pokynů, které nejsou přesné nebo jasné, oblasti, které je třeba vysvětlit podrobněji atd.

Rovněž uvítáme Vaše návrhy ohledně dalších námětů, které si přejete nalézt v dokumentaci.

Posílejte e-mailové zprávy na adresu: **documentation@dymo.com**

 Nezapomínejte, že tato e-mailová adresa je určena jen pro připomínky k dokumentaci. V případě, že máte technický dotaz, kontaktujte zákaznickou podporu.